# Zoopla Valuation Tool - Integration Guide

### Step 1: Copy and paste the code onto your website

Copy the code provided to you in the Zoopla Valuation Tool Setup email.

Then paste the code into the header of your website, immediately before the closing head tag. Take a look at the example below.

# **Website header example:**

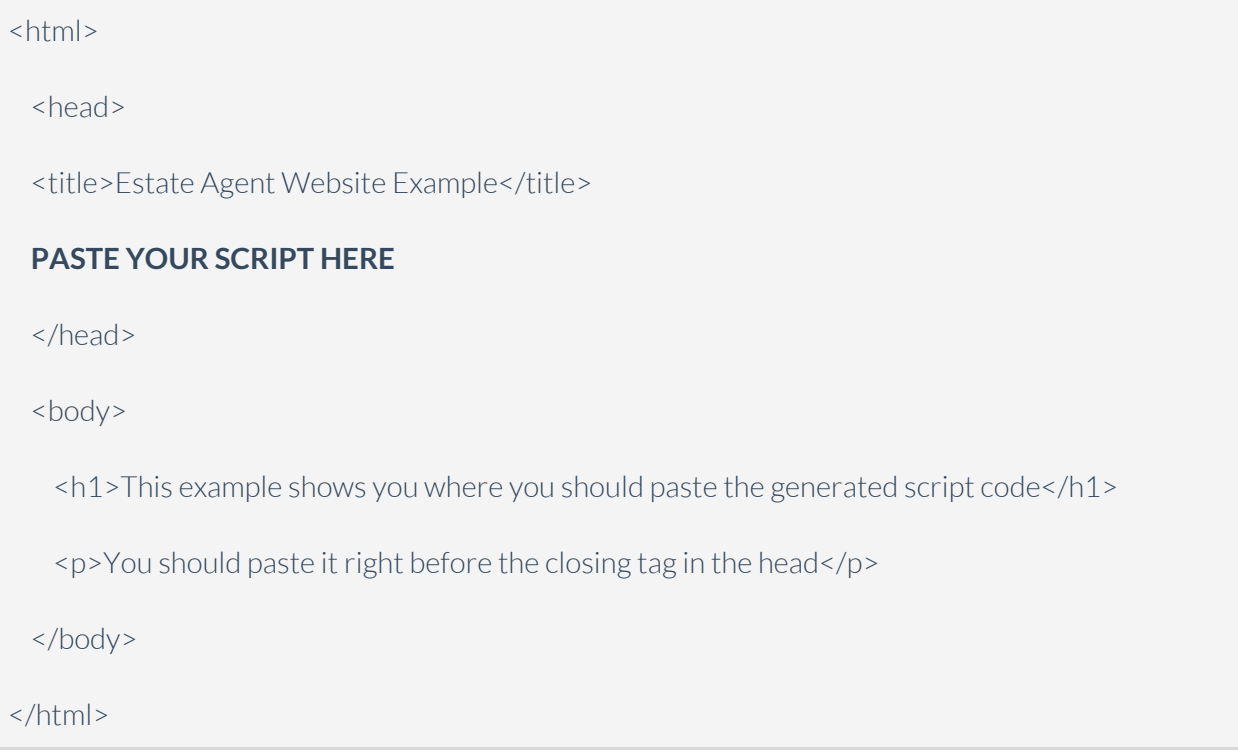

### Step 2: Add the widget to your website

Included in your Zoopla Valuation Tool Setup Instructions email are two example snippets of code that will allow the widget to be opened via a button. If you'd like to utilise one of these, copy the code from one of the attached files and insert the snippet where you'd like the button to appear in your website's markup.

If you'd like to build your own button, all you need to do is add the **`zt-ovt-button`** class to the desired markup and it will trigger the Zoopla Valuation Tool widget to open when clicked as shown in the below example.

### **Button code example:**

```
<button type="button" title="Get yourinstant online valuation" class="zt-ovt-button">Instant
Online Valuation</button>
```
**Please note**: Our widget might not work if there are any additional links or events attached to the markup.

#### Advanced Configurations

#### - Additional widgets on the same page

In some situations you may want to include more than 1 widget on the same page. This is supported by the tool with a minor change to the code provided in the Zoopla Valuation Tool Setup email.

As mentioned in **Step 2** the **`zt-ovt-button`** class is used to triggerthe Zoopla Valuation Tool widget to open on button click. In order to support additional tools, each tool needs to be configured to use a different class. In the below example we'll show how to specify a custom class of **`zt-ovt-button-2`** for one widget and use the default class of **`zt-ovt-button`** for another.

First, add the code provided in the setup emails to your page's header**for each tool**, appending `**&s=YOUR-CUSTOM-CLASS`** to the end of the src as shown in the below example.

#### **Website header example:**

```
<html>
 <head>
 <title>Estate Agent Website Example</title>
 <script
src="https://url/resource/widgetiframeloader?key=XXXXXXXX-XXXX-XXXX-XXXX-XXXX
XXXXXXXX" type="text/javascript"></script>
 <script
src="https://url/resource/widgetiframeloader?key=XXXXXXXX-XXXX-XXXX-XXXX-XXXX
XXXXXXXX&s=zt-ovt-button-2" type="text/javascript"></script>
 </head>
 <body>
  <!-- BODY -->
 </body>
</html>
```
Next, where you have used the button code, change **`zt-ovt-button`** to **`zt-ovt-button-2`** forthe additional button as shown below.

## **Button code example:**

<button id="online-valuation-tool" type="button" title="Get yourinstant online valuation" class="ovt-button zt-ovt-button">Instant Online Valuation - Widget One</button>

<button id="online-valuation-tool" type="button" title="Get yourinstant online valuation" class="ovt-button **zt-ovt-button-2**">Instant Online Valuation - Widget Two</button>

**Note:** If you are using your own styled button you may need to update this custom styling.